# WhisperPress - instrukcja dla klienta

Autor: Marta Głuszkowska

# Spis treści

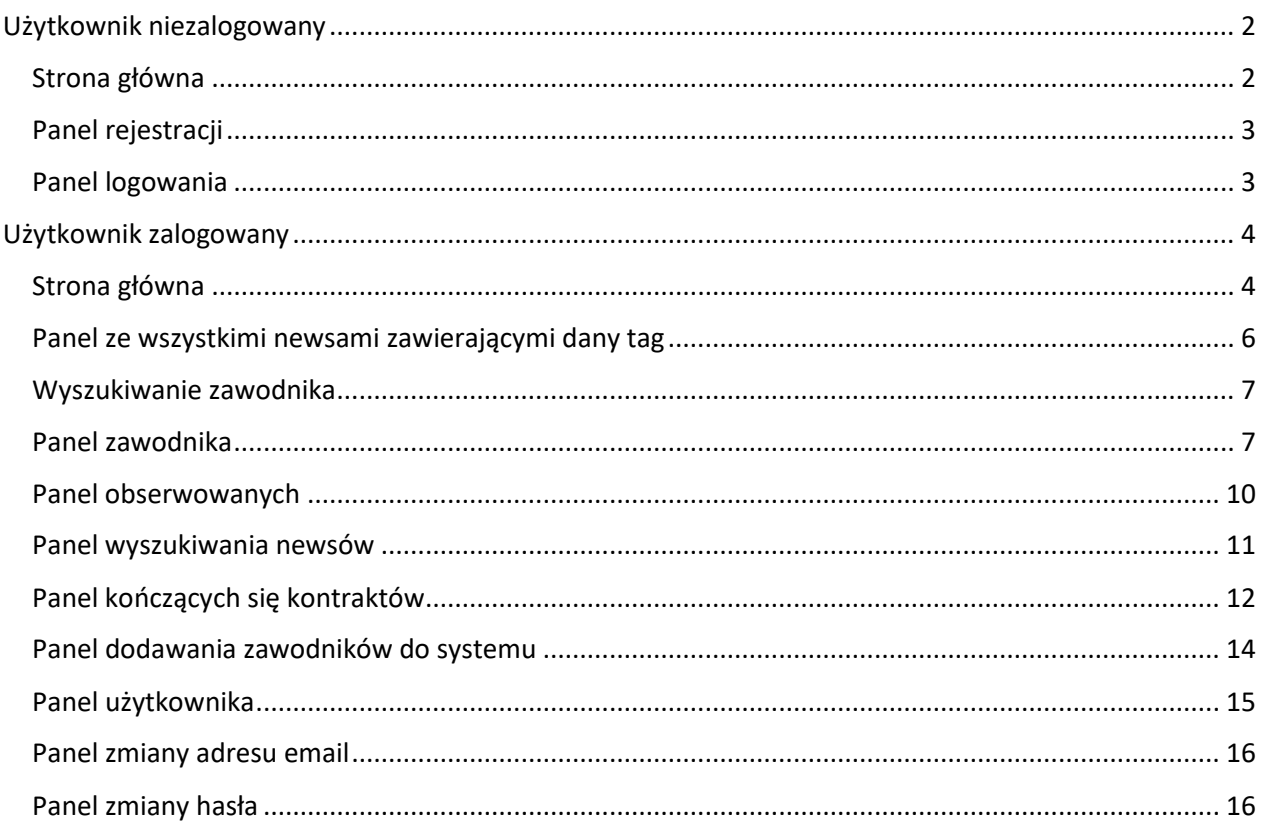

## <span id="page-1-0"></span>Użytkownik niezalogowany

Aby korzystać z aplikacji WhisperPress należy wejść na stronę: <https://whisperpress.projektstudencki.pl/>

<span id="page-1-1"></span>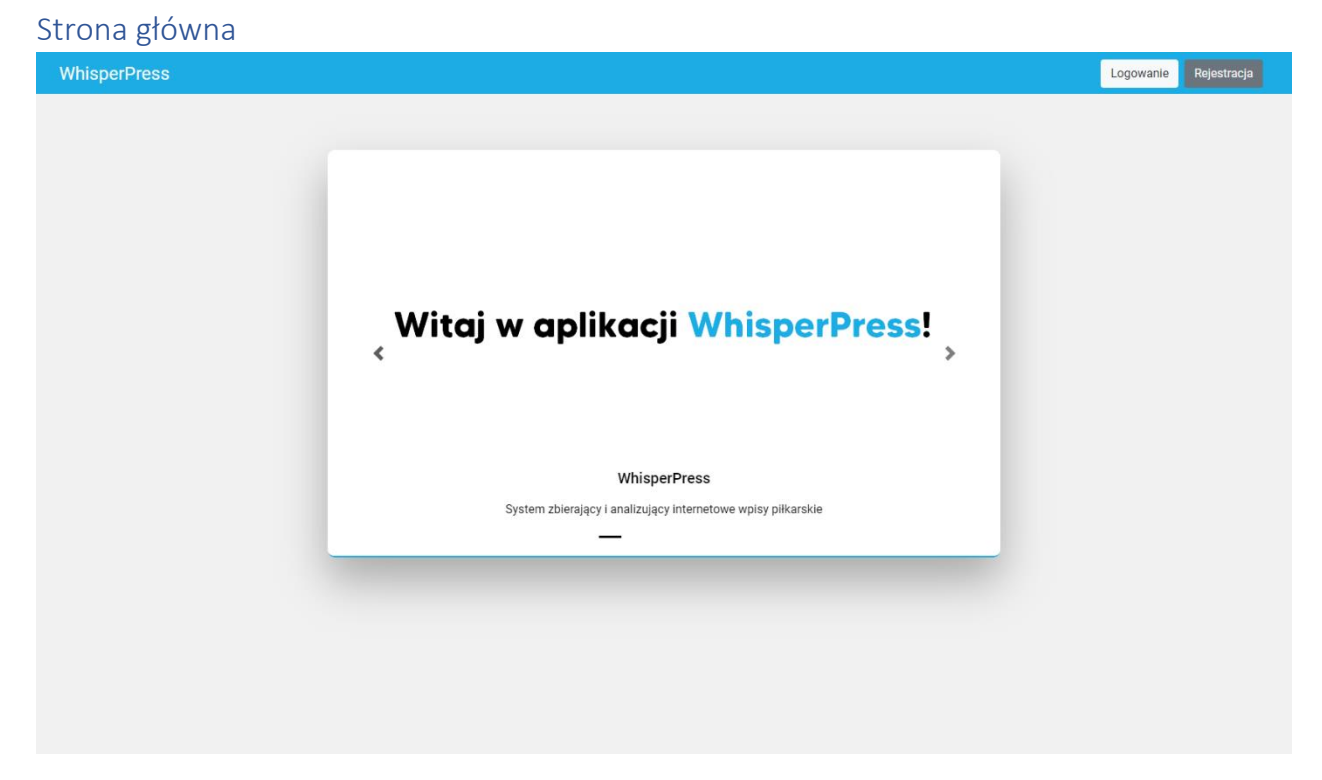

Jest to widok powitalny dla niezalogowanych użytkowników, przedstawiający informację o tym, co znajdziemy w systemie po zalogowaniu. Jest to jedyna funkcjonalność dostępna dla niezalogowanych użytkowników. Z tego panelu możemy przejść do zakładek logowania oraz rejestracji w prawym górnym

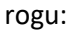

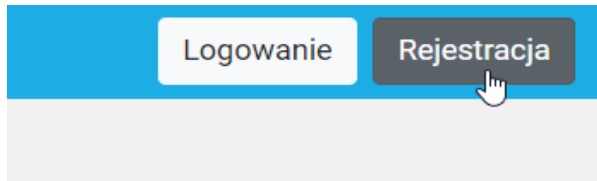

#### <span id="page-2-0"></span>Panel rejestracji

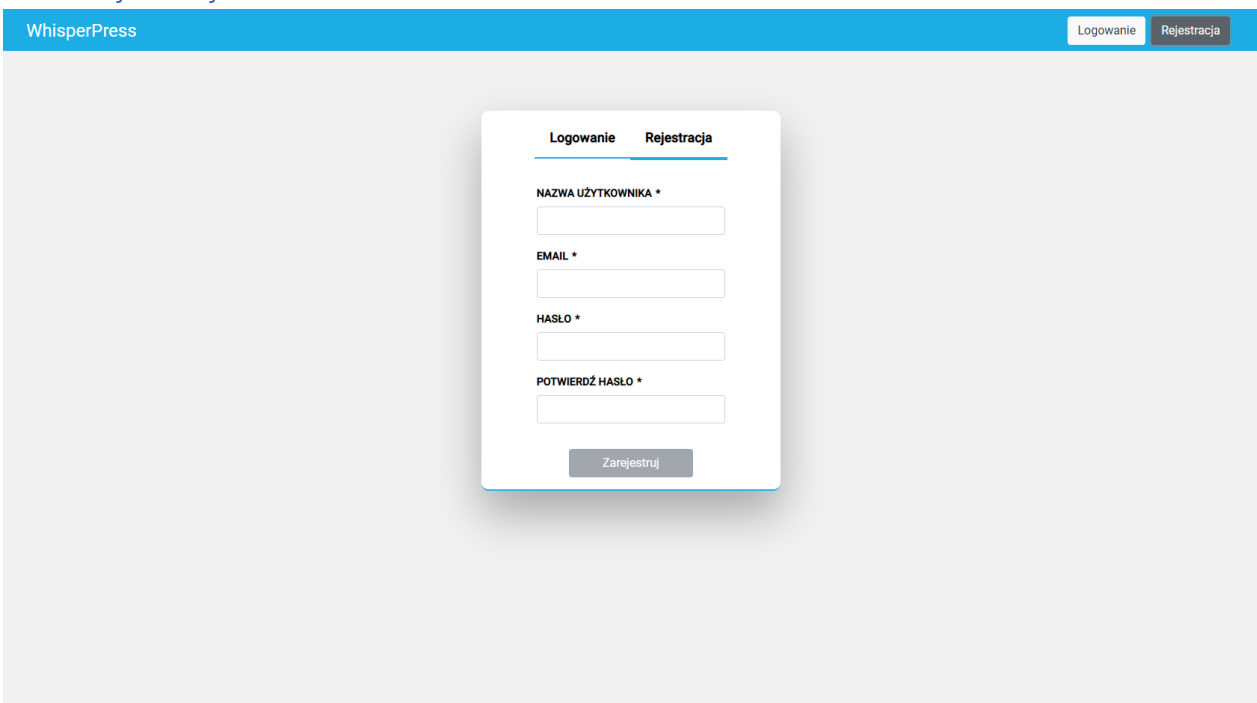

Strona rejestracji. Aby zarejestrować się w systemie, należy wypełnić wszystkie pola i kliknąć przycisk "*Zarejestruj*".

<span id="page-2-1"></span>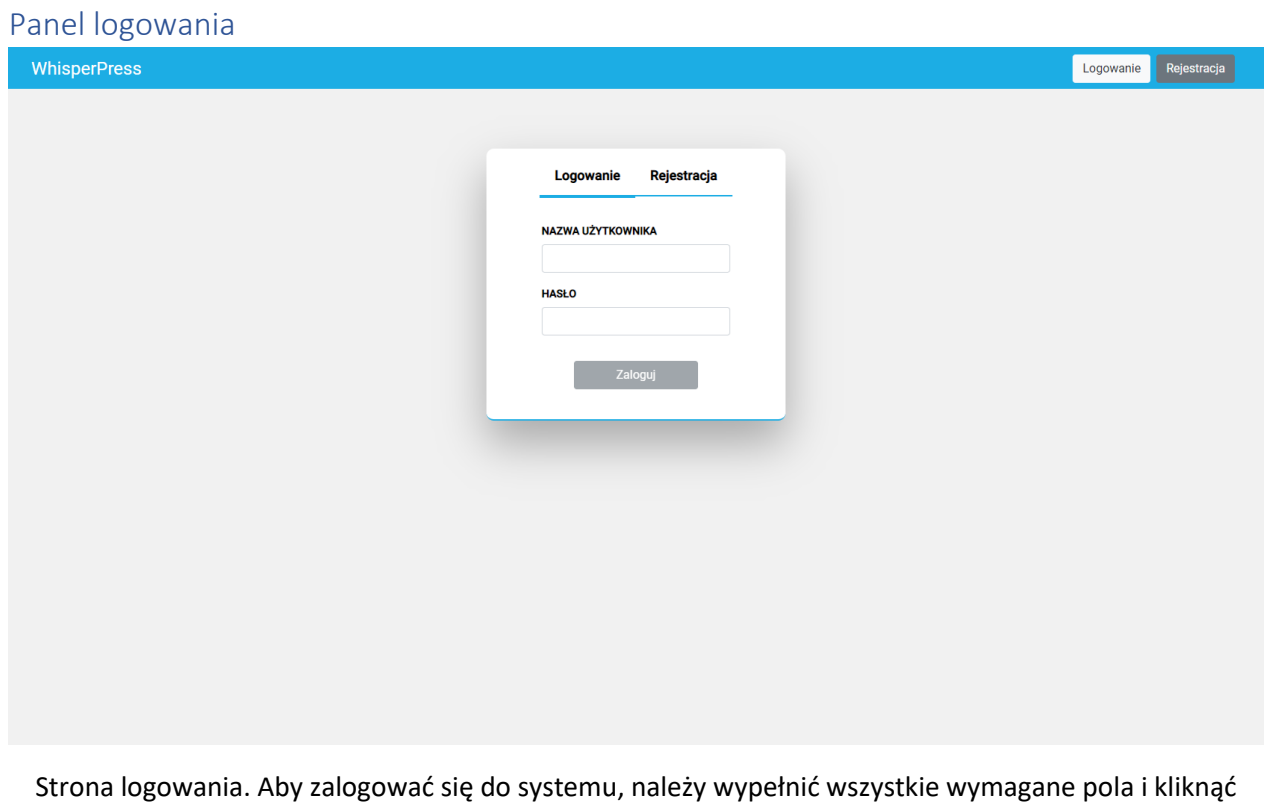

"*Zaloguj*".

# <span id="page-3-0"></span>Użytkownik zalogowany

#### <span id="page-3-1"></span>Strona główna

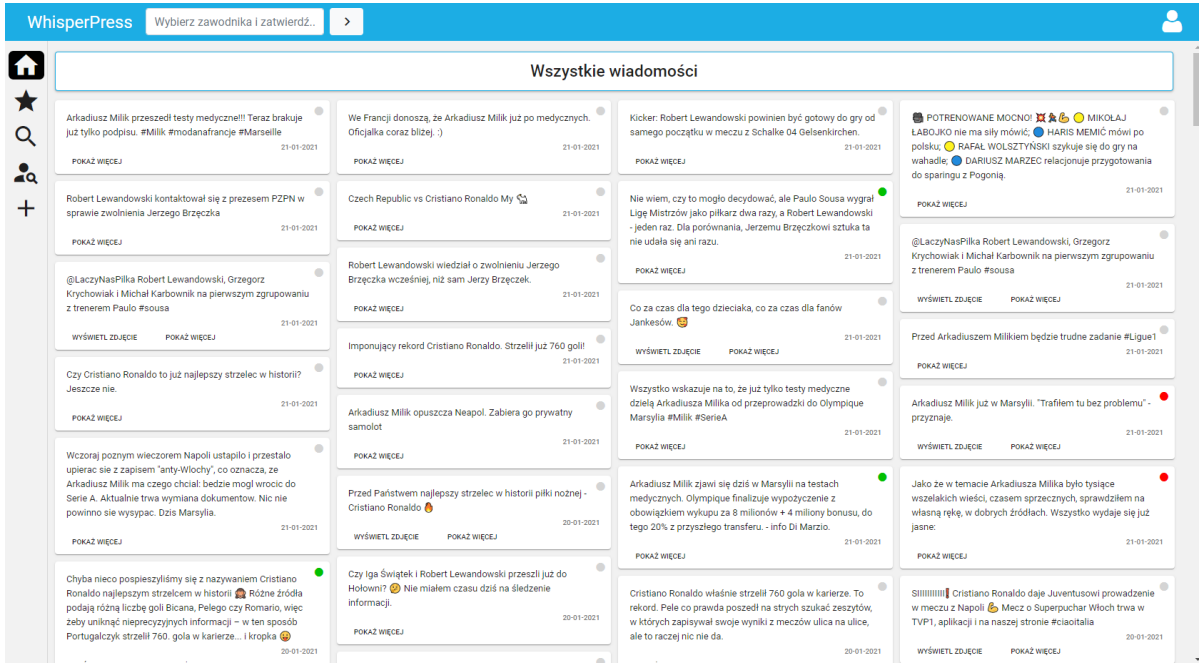

Strona główna przedstawia w jednym miejscu wszystkie newsy pobrane do systemu.

Każdy news zawiera w prawym górnym rogu kolorowe kółko, reprezentujące odpowiedni tag emocjonalny, według klucza:

- Zielony tekst pozytywny
	- Szary tekst neutralny
- Czerwony tekst negatywny

Aby wyświetlić dodatkowe informacje na temat konkretnego newsa, kliknij przycisk "POKAŻ WIĘCEJ":

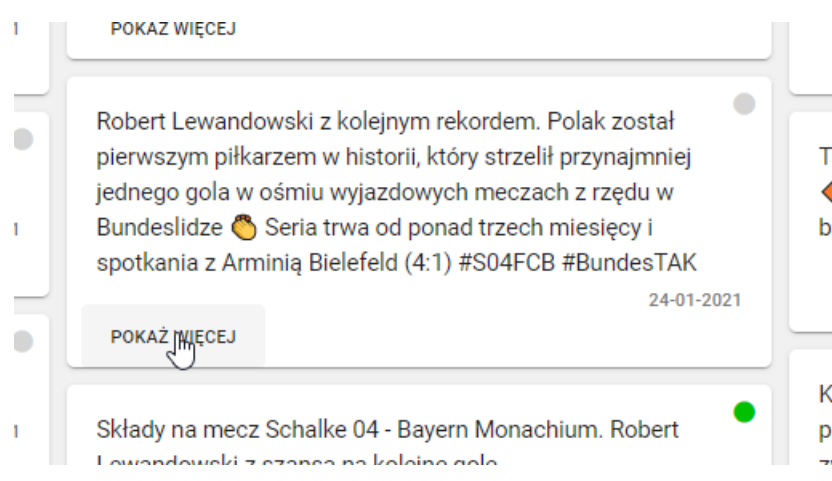

Rozwinie się wówczas panel z dodatkowymi informacjami dla danego newsa, takimi jak źródło newsa oraz tagi. Klikając na link możesz przejść do źródła newsa, a klikając na nazwisko zawodnika, możesz przejść do jego panelu.

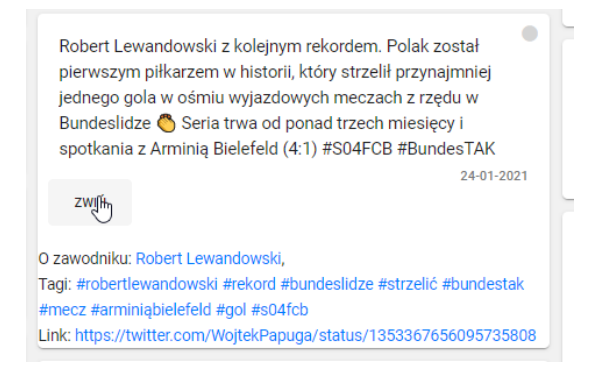

Możesz z powrotem ukryć ten panel, klikając przycisk "ZWIŃ".

Jeśli news zawiera zdjęcie, możesz je wyświetlić, klikając przycisk "*WYŚWIETL ZDJĘCIE":*

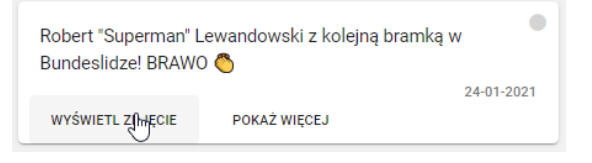

#### News rozwinie się wówczas, aby wyświetlić dane zdjęcie:

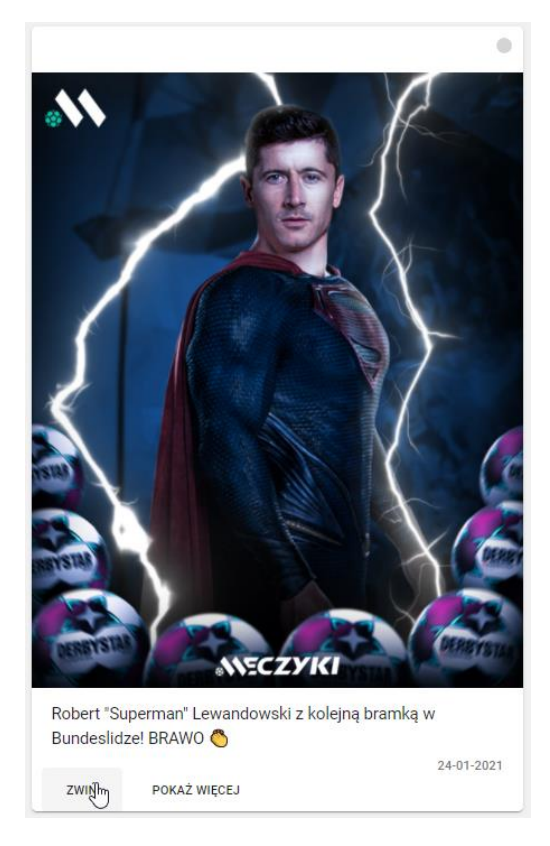

Możesz z powrotem ukryć zdjęcie, klikając przycisk "ZWIŃ".

#### <span id="page-5-0"></span>Panel ze wszystkimi newsami zawierającymi dany tag

Aby wyświetlić wszystkie newsy zawierające dany tag, wystarczy kliknąć na dany tag w danym newsie:

O zawodniku: Robert Lewandowski, Tagi: #robertlewandowski #rekord #bundeslidze #strzelić #bundestak #macz #arminiąbielefeld #gol #s04fcb<br>Link. https://twitter.com/WojtekPapuga/status/1353367656095735808

#### Wyświetli się wówczas panel zawierający wszystkie newsy zawierające dany tag:

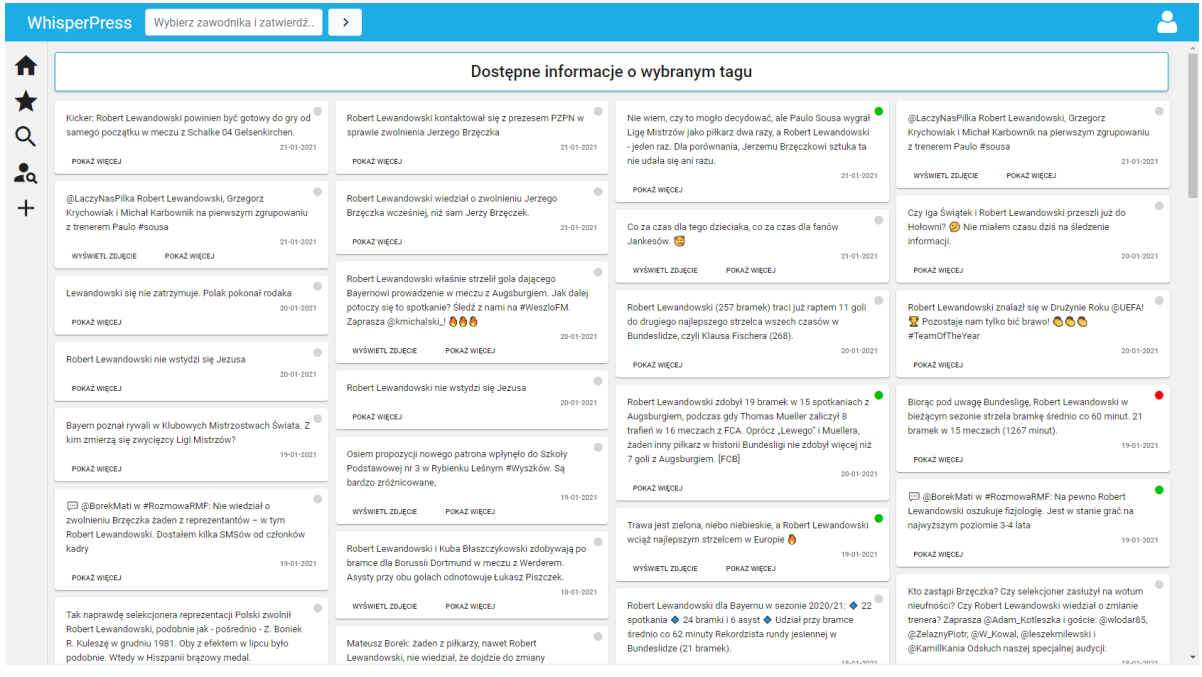

#### <span id="page-6-0"></span>Wyszukiwanie zawodnika

W lewym górnym rogu aplikacji znajduje się wyszukiwarka zawodników. Aby wyszukać zawodnika, należy wpisać odpowiednie imię i nazwisko, następnie wybrać odpowiedniego zawodnika z listy i zatwierdzić, klikając na przycisk:

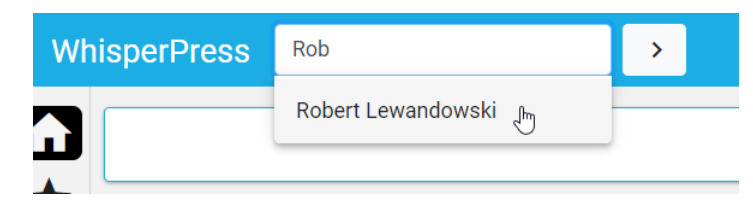

1. Wpisz odpowiednie imię lub nazwisko i wybierz zawodnika z listy

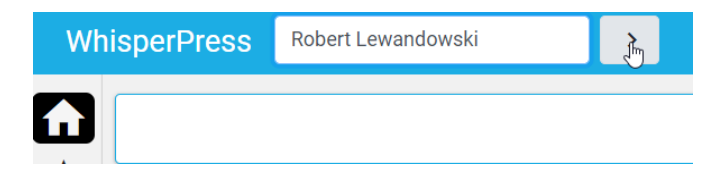

2. Po wybraniu zawodnika, zatwierdź wybór przyciskiem

#### <span id="page-6-1"></span>Panel zawodnika

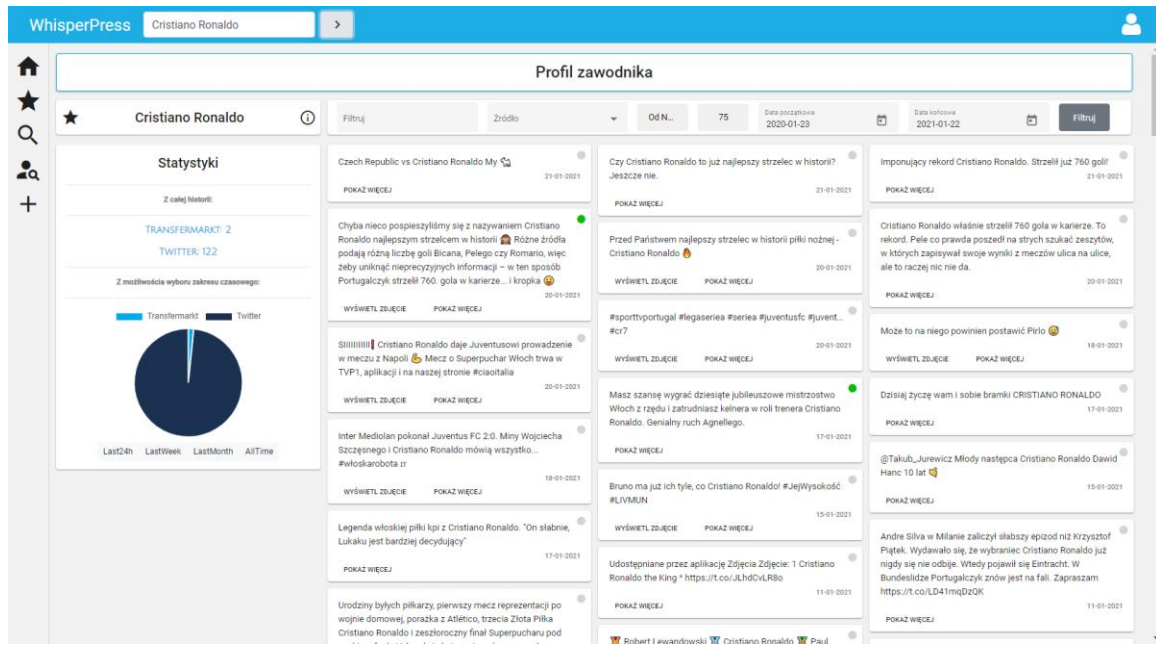

W panelu zawodnika znajdują się wszystkie newsy dotyczące danego zawodnika. Oprócz tego po lewej stronie znaleźć można panel statystyk, przedstawiający liczbę newsów pochodzących z danego źródła w określonym przedziale czasowym:

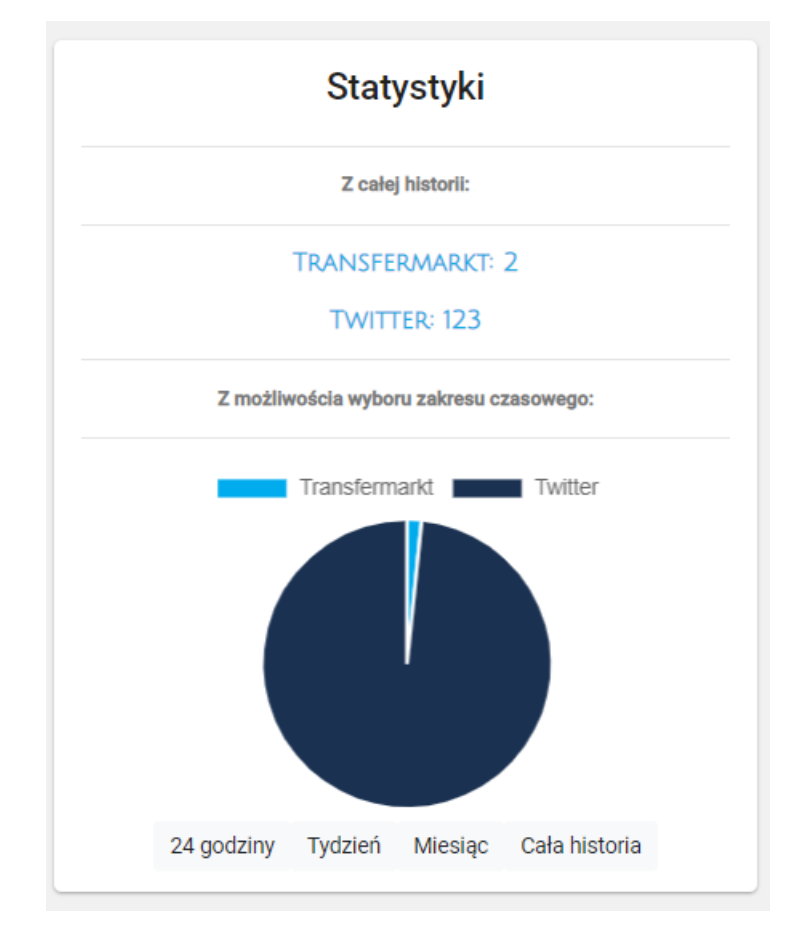

Pierwsza statystyka przedstawia liczbę newsów pochodzącą z całego okresu czasu od początku działania aplikacji, z podziałem na źródła.

Druga statystyka, czyli wykres kołowy, daje możliwość wyboru przedziału czasowego. W tym celu należy wybrać jedną z opcji:

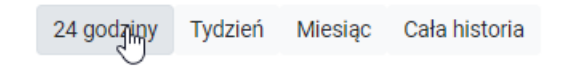

W panelu zawodnika można również znaleźć szczegółowe informacje o zawodniku pobrane z portalu Transfermarkt. Znajdują się one w zakładce:

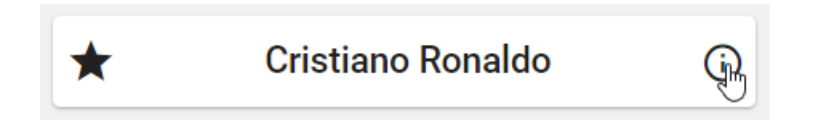

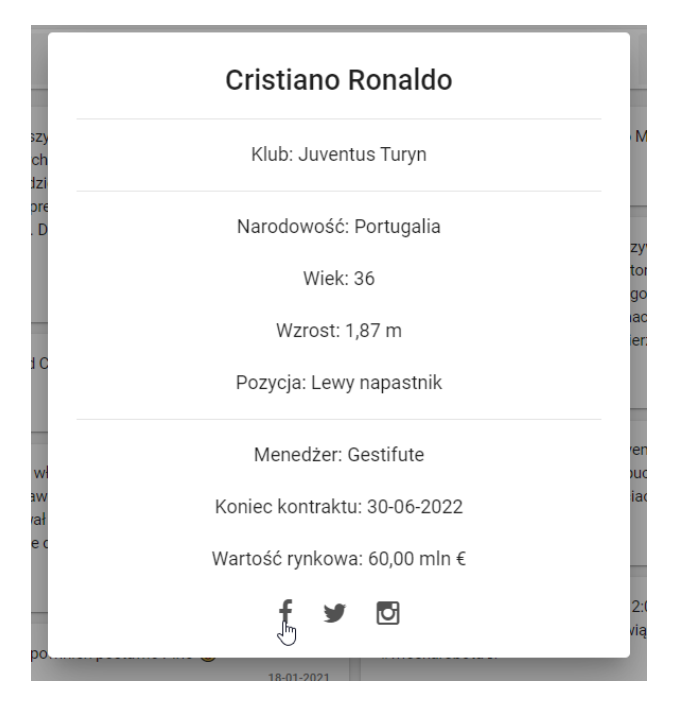

Po kliknięciu na odpowiedni przycisk wyświetli się panel z informacjami o zawodniku:

Istnieje możliwość przejścia do mediów społecznościowych zawodników po kliknięciu na odpowiedną ikonę odpowiadającą danym portalom społecznościowym.

Ponadto możemy dodawać lub usuwać zawodnika z listy ulubionych, klikając na odpowiedni przycisk:

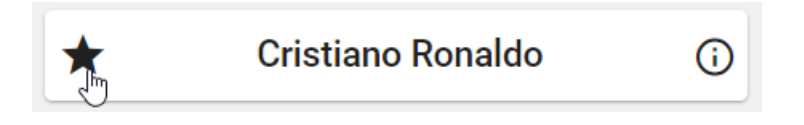

W panelu zawodnika istnieje również możliwość filtrowania newsów:

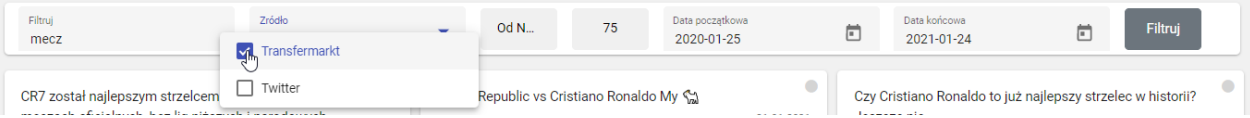

#### <span id="page-9-0"></span>Panel obserwowanych

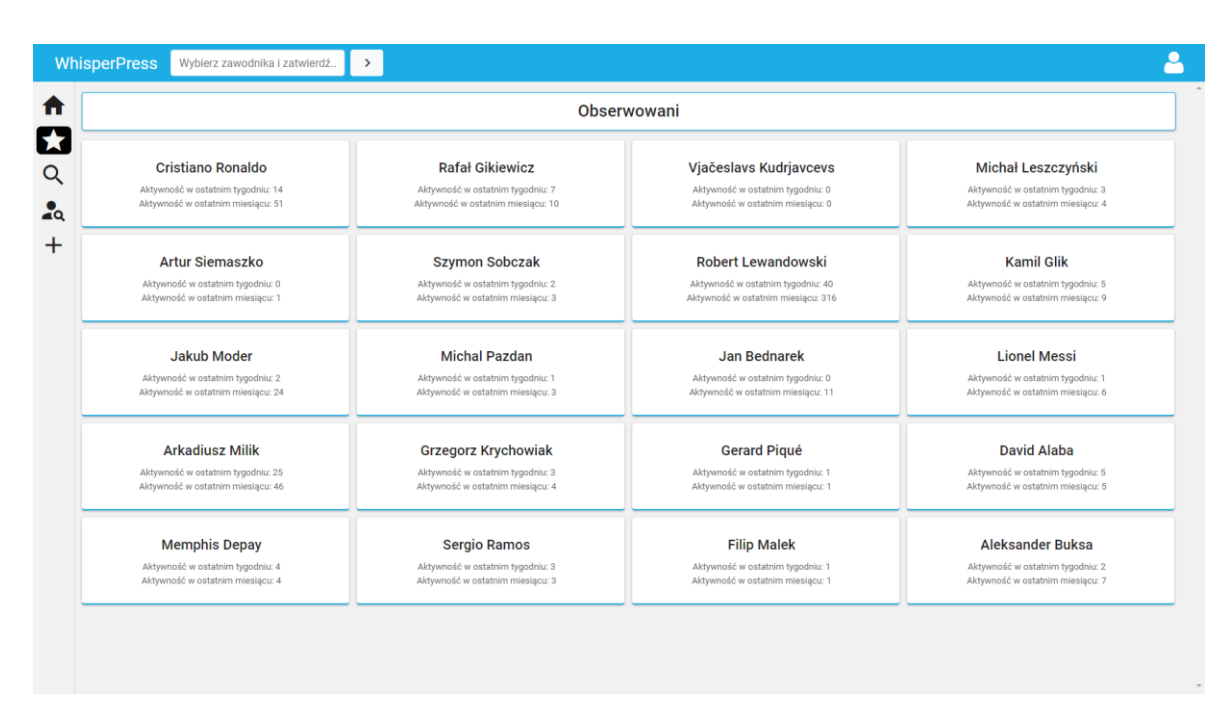

Zawiera listę wszystkich zawodników, którzy zostali dodani przez użytkownika do ulubionych wraz z informacją na temat postów, które pojawiły się w systemie dla danego zawodnika w ostatnim tygodniu i miesiącu.

Po kliknięciu na kafelek odpowiadający danemu zawodnikowi przejdziemy do panelu zawodnika:

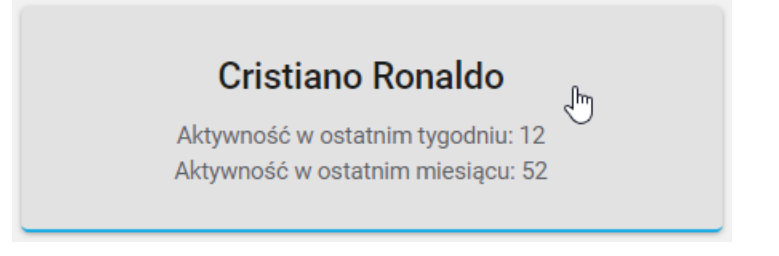

### <span id="page-10-0"></span>Panel wyszukiwania newsów

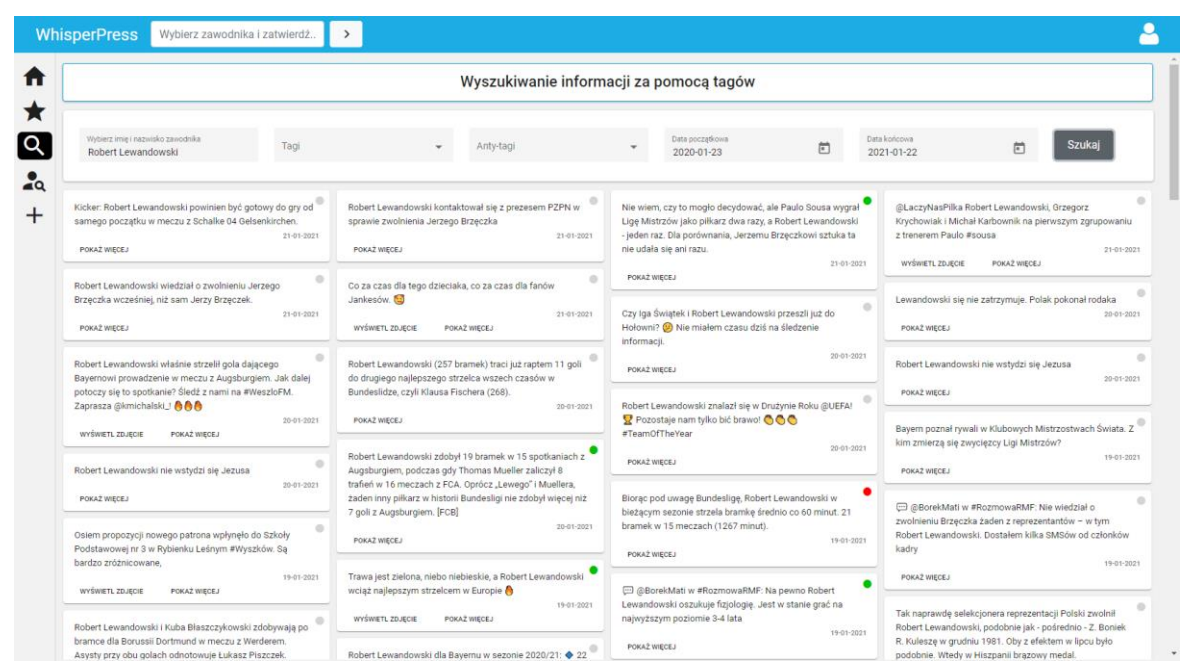

Strona ta umożliwia wyszukiwanie konkretnych newsów za pomocą filtrów wyszukiwania, takich jak imię i nazwisko zawodnika, tagi, antytagi oraz ramy czasowe:

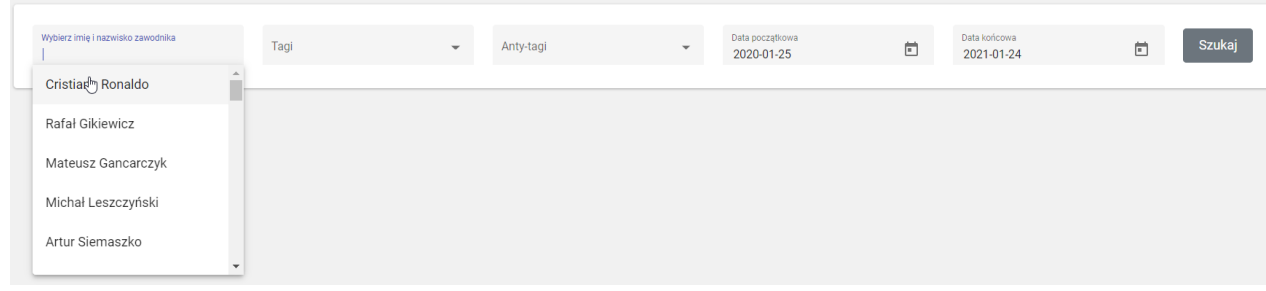

Aby ustawić odpowiednie parametry wyszukiwania, należy wybrać je z dostępnej listy.

### <span id="page-11-0"></span>Panel kończących się kontraktów

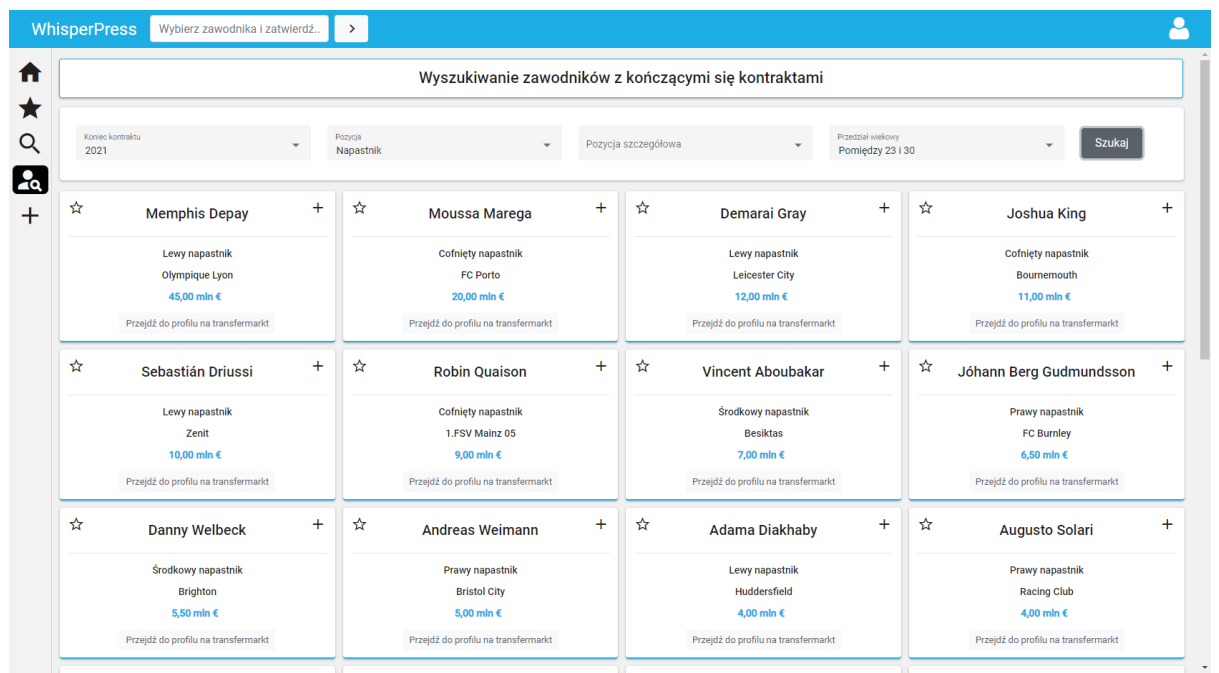

W panelu tym znajduje się możliwość wyszukiwania kończących się kontraktów na bazie informacji z portalu Transfermarkt. Użytkownik może pobrać listę zawodników, którym kończą się kontrakty, zgodnie z konkretnymi filtrami wyszukiwania:

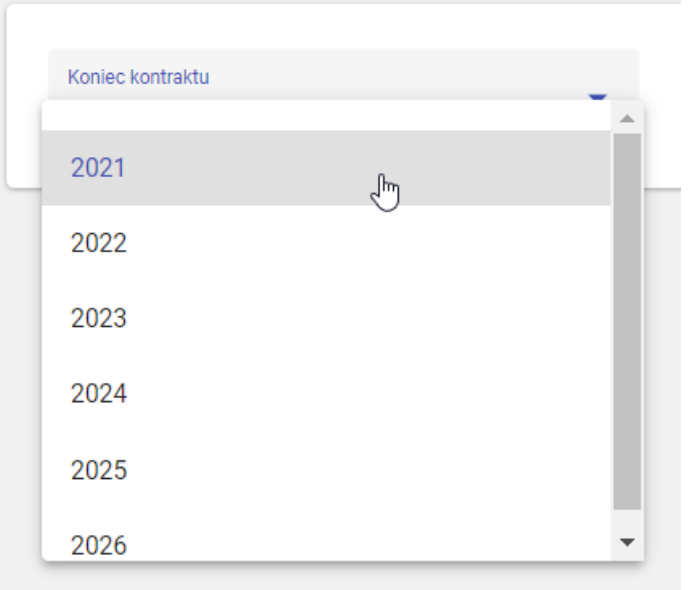

Po kliknięciu przycisku "Szukaj" wyświetli się lista kończących się kontraktów.

Z tego miejsca można dodawać zawodnika do systemu:

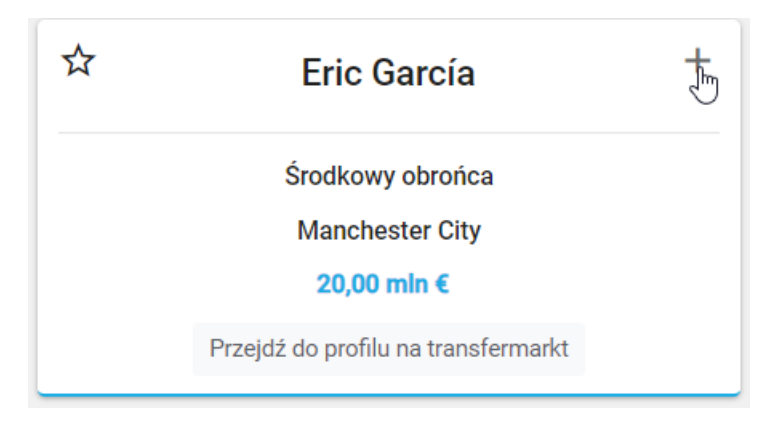

Po dodaniu zawodnika do systemu można również dodać go do ulubionych:

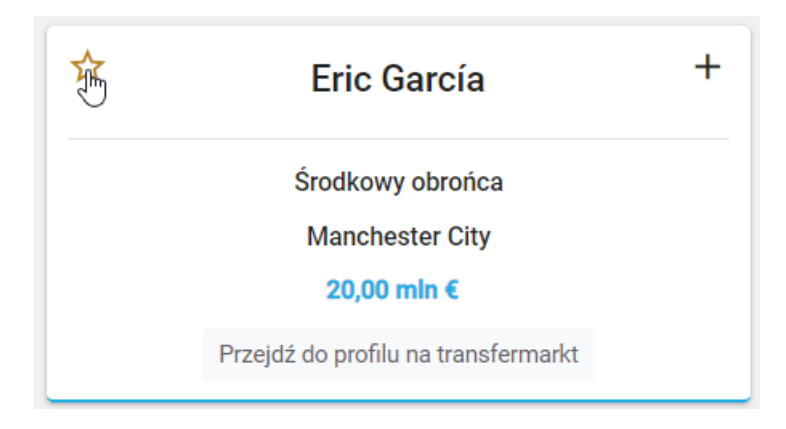

Istnieje również możliwość przejścia do strony zawodnika na portalu Transfermarkt.

#### <span id="page-13-0"></span>Panel dodawania zawodników do systemu

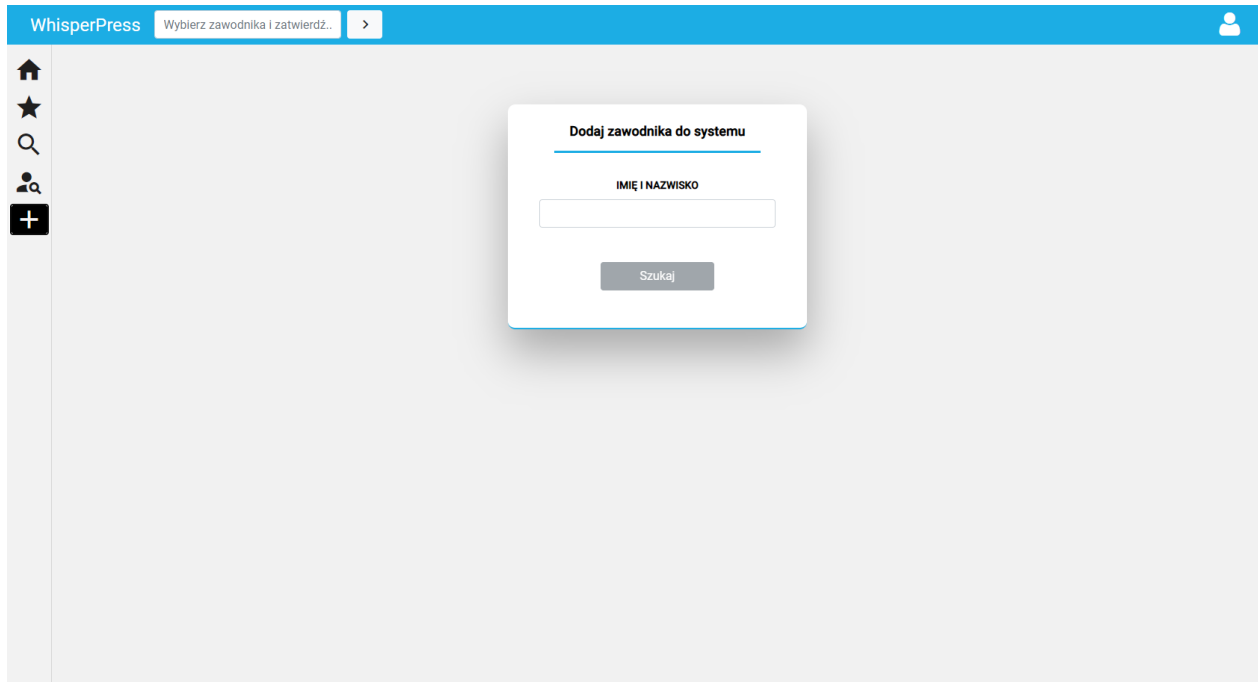

W tym panelu można dodawać nowych zawodników do systemu. Aby to zrobić, należy wpisać odpowiednie imię i nazwisko i zatwierdzić przyciskiem "Szukaj":

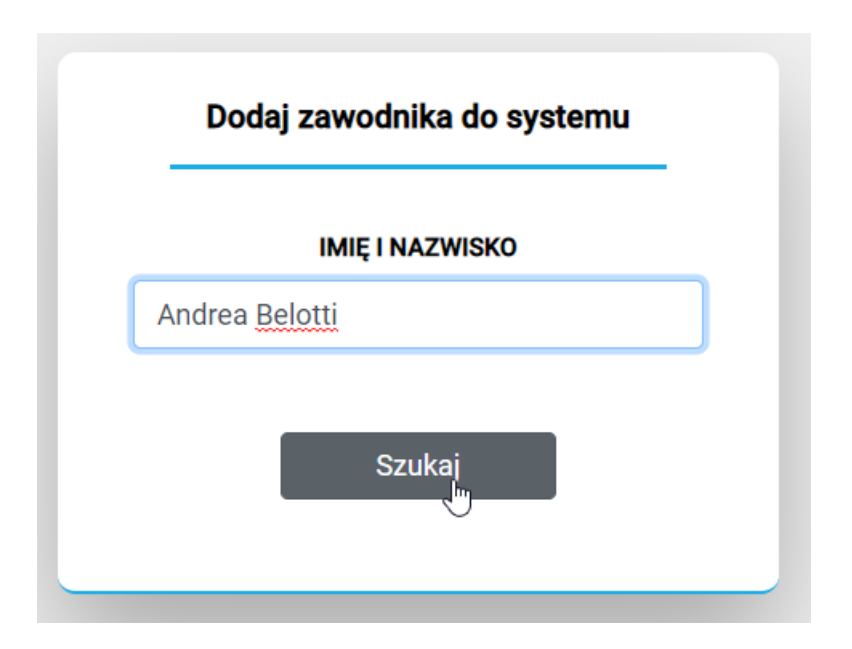

Wyświetlą się wówczas szczegółowe informacje na temat zawodnika. Użytkownik może zdecydować, czy chce dodać zawodnika do systemu, czy też wrócić do poprzedniej strony:

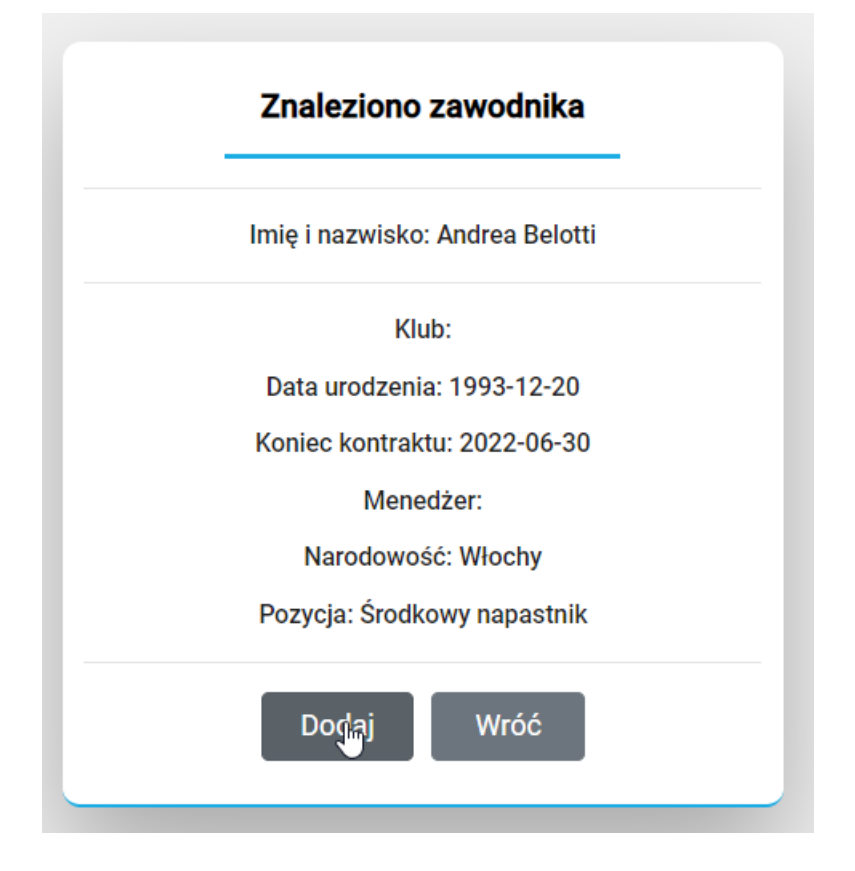

## Panel użytkownika

<span id="page-14-0"></span>W prawym górnym rogu aplikacji znajduje się panel użytkownika:

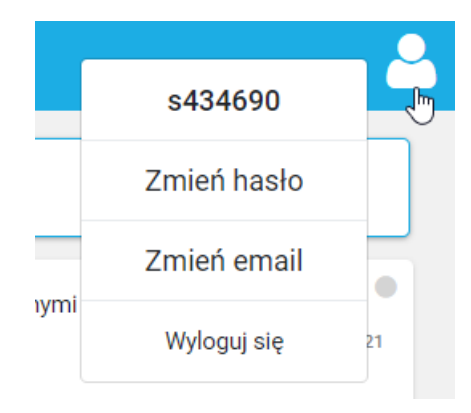

Można z niego przejść do panelu zmiany hasła i adresu email, oraz wylogować się.

## Panel zmiany adresu email

<span id="page-15-0"></span>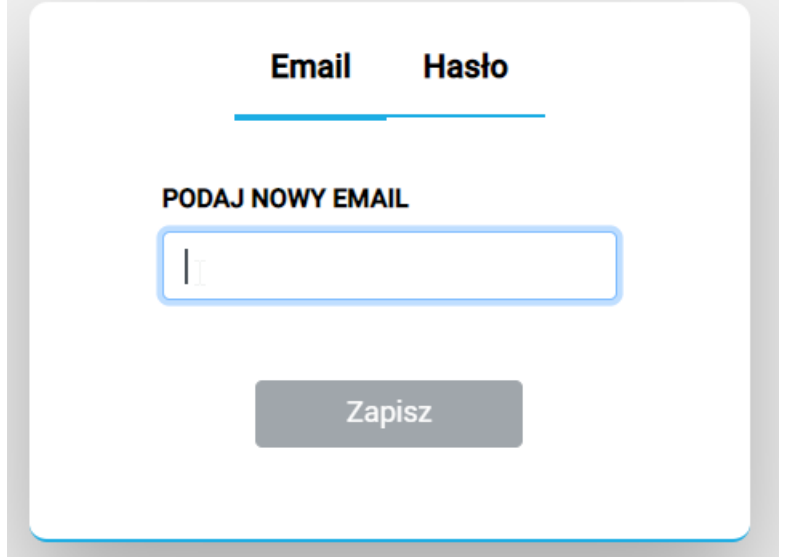

## Panel zmiany hasła

<span id="page-15-1"></span>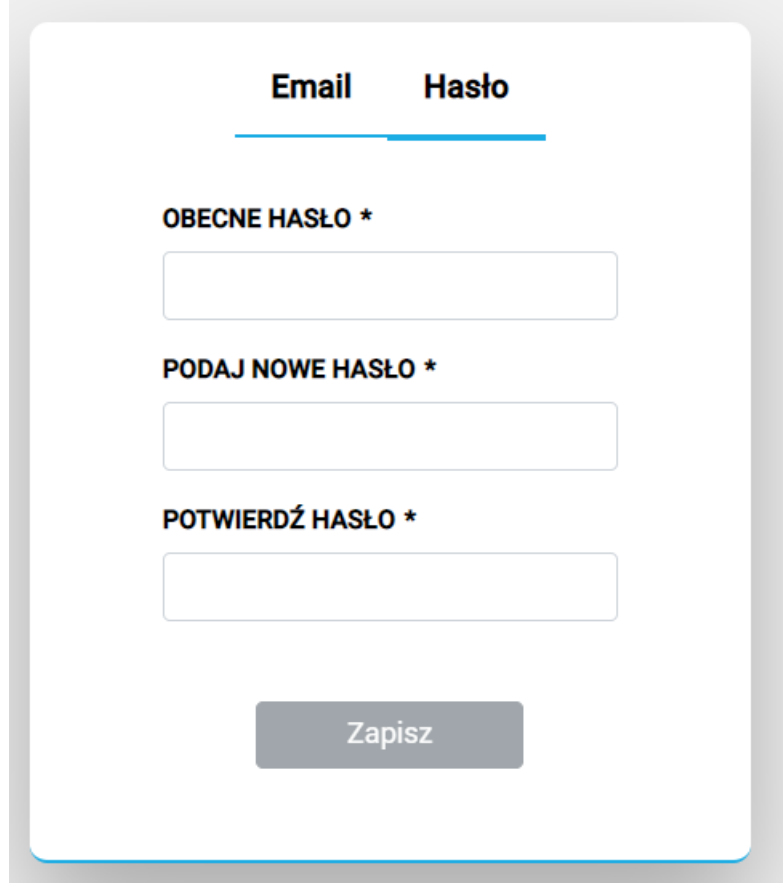